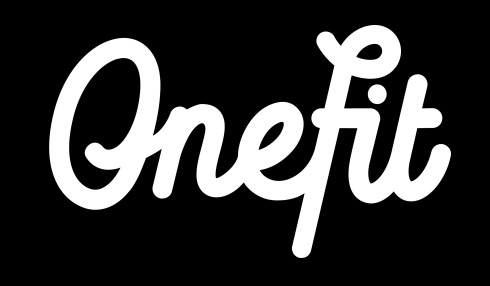

# **Manual ZingFit**

This manual covers the following three aspects of the integration:

- Set up of the integration
- Working with ZingFit
- Schedule changes

# **1. Integration ZingFit with OneFit**

In order to receive reservations and bookings by OneFit members automatically via ZingFit, we ask you to follow the next steps in this manual to achieve a successful integration.

# **1.1 Account activation**

To establish the integration it is necessary to make an API App connection.

- Step 1: Go to **Admin** > **Configuration** > **Apps**.
- Step 2: Select **ENABLE** for the OneFit App.
- Step 3: Click on the blue man next to the App.
- Step 4: A Client ID and Secret are shown.

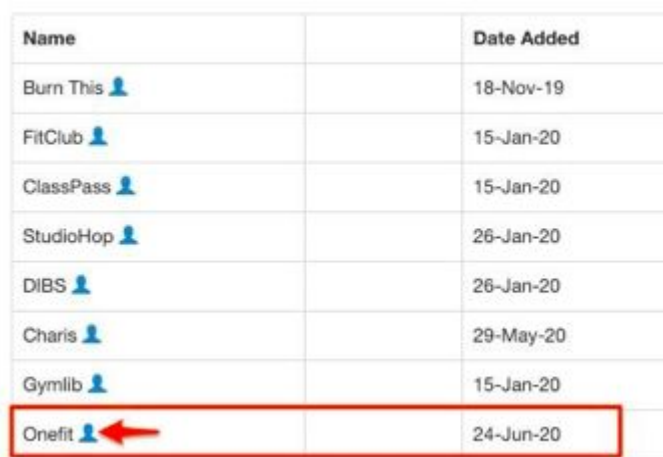

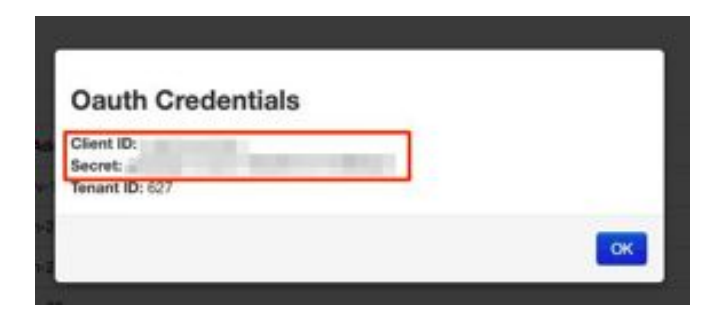

# **1.2 Series Setup**

The next step involves setting up a non **Series** that can be used for payment.

- Step 1: Go to **Admin** > **Scheduling/Retail** > **Series/Contracts** > **Add Series**
- Step 2: Make sure the settings are as follows:
	- Select a Serie type that grants access to every class you offer on OneFit.
	- Name: OneFit One Class
	- Price: Check-in price OneFit pays you
	- Tax Class: Non-taxable products
	- Unlimited: No
	- Class count: 1
	- Expires in: 1 day
	- Display Options: choose **JA** for **Hide in Register**

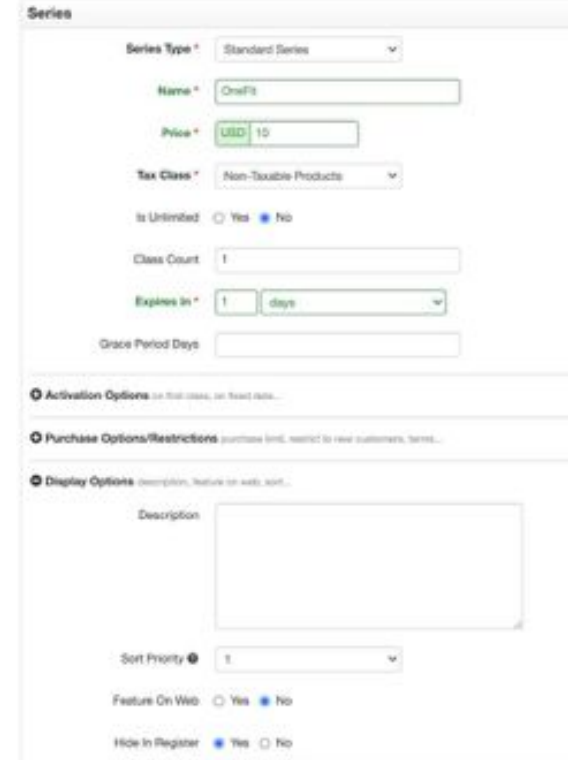

### **1.2 Series Setup**

Step 3: Locate the OneFit Series and make sure it is offline, as shown in the screenshot. This should be should be done automatically. If not, click on the middle **X** icon and make sure this series is listed under the Offline Series section. **Note:** If the OneFit Series is online, it will be displayed on the website as available to purchase.

#### **Series**

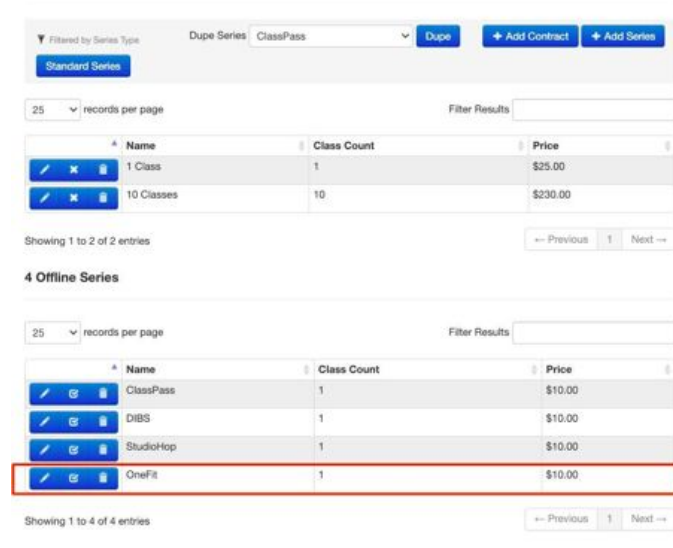

# **1.3 Group Setup**

Create a new **Third Party Payer Group**.

- Step 1: Go to **Admin** > **People** > **Groups/Memberships** > **Add Group**
	- Name: OneFit
	- Membership Based On: Third Party Payer
- Step 2: An **Activation Code** will appear which will need to be sent to OneFit

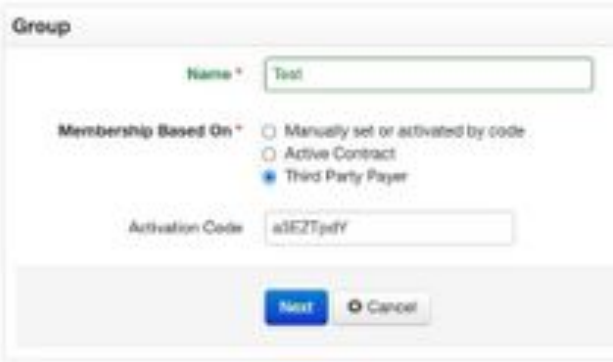

# **1.3 Group Setup**

- Step 3: Click on **Next**.
	- Step 4: Select the OneFit Serie you have created.
- Step 5: Click on **Add**.
- Step 6: Select OneFit of the API Integration dropdown.
- Step 7: Click on **Save Changes**.

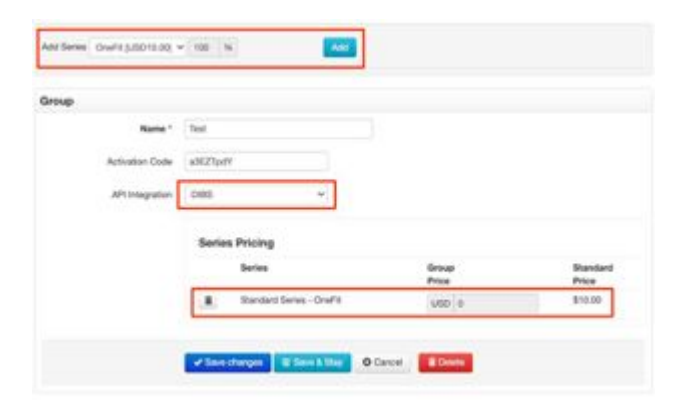

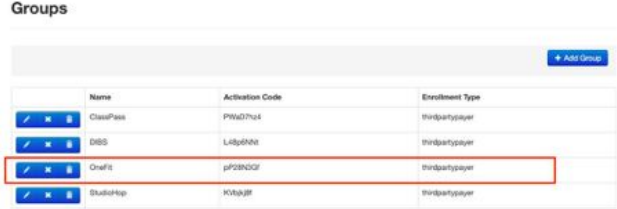

**Note:** Make sure the OneFit Group is online as shown in this screenshot. If not, this can be adjusted by clicking the middle check box.

# **1.4 Information for OneFit**

Send an e-mail to **partners@one.fit** with the following information:

- The **Client ID** and **Secret**.
- The wished **start date** of the integration.
- Amount of **spots available** for OneFit members.

# **2. Working with ZingFit**

To work with ZingFit it is important to know which changes are and are not automatically made in the OneFit schedule.

# **2.1 Import schedule**

As soon as changes are made to the schedule, it is imperative that these are imported into the OneFit schedule. OneFit automatically imports the schedule from ZingFit every two hours. This takes place at the following times: 05:00, 07:00, 09:00, 11:00, 13:00, 15:00, 17:00, 19:00, 21:00, 23:00. So, when making schedule changes or cancellations, take into account a processing period of two hours.

**For example:** if the lesson is changed from 08:45 to 07:15, this change will not be visible on the OneFit platform on time. The lesson will therefore have to be changed before 07:00.

# **2.1 Import schedule**

It is important to note that if the location, name and / or time of an existing class is changed to an existing event, the reservations of OneFit members will remain. When the event is deleted and added again, the reservations of members automatically expire. The members will then be notified immediately by e-mail of the cancellation. Even if a lesson is deleted (because it is canceled), the reservations of members will expire and they will be notified immediately by e-mail.

The schedule of OneFit can be booked two weeks in advance, so the cut off date is always at least two weeks in the future. This means that the schedule must be in the system two weeks earlier. In exceptional cases, on the side of OneFit, a lesson that takes place in less than 2 hours can be canceled once by OneFit.

# **3. OneFit changes**

Thanks to the integration between the booking systems of ZingFit and OneFit, you now have control over the schedule for your location. Keep in mind that there are some changes in the schedule that can only be implemented by OneFit. It is therefore very important that these matters are communicated to OneFit.

# **3.1 Spots availability**

In ZingFit you can indicate how many available spots should be released to external parties. **Note**: this applies to all external parties you work with.

Since OneFit imports the classes with a default number, it is important that you let OneFit the default number of spots know. **Note**: only making available in MindBody is not enough.

If you want to give a specific number of places for OneFit to prevent any double bookings. Then you can provide OneFit with an overview with the number of available places per class that should be available. Then the operations team can manually adjust this in the schedule.

# **3.2 Class descriptions**

Class descriptions are not always automatically imported from ZingFit to the OneFit schedule. This means that the class descriptions of the classes at OneFit must be added manually. It is therefore important when adding a new class to forward the class description so that it can be linked to the class. If you put the classes correctly in the system, they can also be automatically communicated to OneFit. Make sure to double-check this.

If you want to notify OneFit of changes regarding lesson descriptions, do this by sending an email to **lesrooster@one.fit.**

### **3.3 New classes**

You can now add a new class to the schedule in ZingFit yourself. However, it will only appear on the OneFit schedule if we have assigned a category to this class. That is why it is important to inform OneFit at all times of new classes that have been added to the schedule. This only concerns completely new classes, with a new class name / description.

If you want to notify OneFit of changes regarding new classes, do this by sending an email to **lesrooster@one.fit**.

# **3.4 Class cancellations**

The cancellation of classes can be done by yourself with the integration. When canceling a class, it will be automatically removed from the system after an import at OneFit. OneFitters will be notified (see section 2.1 for times when schedules are synchronized).

**Note:** since the import has a processing time of 2 hours, it can take up to 2 hours before the change is visible on the OneFit platform. If it is an urgent timetable cancellation, please communicate this to the partner WhatsApp on: +31 20 299 3697. We can be reached here on Monday to Friday from 08:00 - 18:00 and Sat / Sun from 09:00 - 17: 00.

### **3.5 Extra class locations**

ZingFit communicates a primary location to the OneFit system. This means that every class that is made available for OneFit will have the primary location automatically allocated on the schedule. If certain classes take place at a different location (eg outdoor), it is important that you notify OneFit. The Operations team can then adjust the class location for the relevant lesson (s). If you want to notify OneFit of changes regarding new lesson locations, do this by sending an email to **lesrooster@one.fit.**

# **3.6 In short**

#### **What you can change**

- Cancellations of classes
- Class name
- Class time
- Primary location
- Adding classes
- Category
- Class description

#### **What OneFit needs to change**

- One-time cancellation of classes within 2 hours before the start of the class
- Spot availability per class
- Secondary location

# **Contact**

If you have any questions regarding the manual, please contact us at **partners@one.fit**. The Operations team will handle your questions.

#### **SWEAT** Ä N  $\mathbf{D}$ **AND<br>JOY**

**one.fit**